# SPhone Client on iOS Devices User Manual

Release 1.0

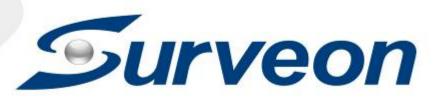

# **About This Document**

This manual introduces the Sphone and describes how to install it. It also provides an overview of functionality.

# **Version History**

| Version | Description     | Date     |
|---------|-----------------|----------|
| 1.0     | Initial release | Oct 2016 |

#### All Rights Reserved © Surveon Technology 201

## **Copyright Statement**

No part of this publication may be reproduced, transmitted, transcribed, stored in a retrieval system, or translated into any language or computer language, in any form or by any means, electronic, mechanical, magnetic, optical, chemical, manual or otherwise, without the prior written consent of Surveon Technology Inc.

# Disclaimer

Surveon Technology makes no representations or warranties with respect to the contents hereof and specifically disclaim any implied warranties of merchantability or fitness for any particular purpose. Furthermore, Surveon Technology reserves the right to revise this publication and to make changes from time to time in the content hereof without obligation to notify any person of such revisions or changes. Product specifications are also subject to change without notice.

### **Trademarks**

Surveon and Surveon logo are trademarks of Surveon Technology Inc. Other names prefixed with "NVR" and "SMR" are trademarks of Surveon Technology Inc.

- Microsoft Windows and Windows are registered trademarks of Microsoft Corporation.
- Linux is a trademark of Linux Torvalds.
- Solaris and Java are trademarks of Sun Microsystems, Inc.

All other names, brands, products or services are trademarks or registered trademarks of their respective owners.

# Table of Contents

| About This Document                                                 |
|---------------------------------------------------------------------|
| Version History2                                                    |
| Copyright Statement2                                                |
| Disclaimer                                                          |
| Trademarks                                                          |
| Table of Contents                                                   |
| Chapter 1. Installing and Starting the SPhone Client on iOS Devices |
| 1.1. Installing the SPhone Client (Optional)                        |
| 1.2. Startingthe SPhone Client                                      |
| 1.3. Checking the Software Version                                  |
| 1.4. Functionalitieson the SPhone Client                            |
| Live View                                                           |
| Icon Descriptions                                                   |
| Playback                                                            |
| PTZ/Preset                                                          |
| DI/DO 10                                                            |
| Info 11                                                             |

# Chapter 1. Installing and Starting the SPhone Client on iOS Devices

#### 1.1. Installing the SPhone Client (Optional)

Download the SPhone Client from App Store on the iPhone desktop.

#### 1.2. Startingthe SPhone Client

Note: Please check the web server settings in the VMS Setup first.

After the SPhone Client installation is done, a login window will pop up.

| SPhone Client       | Connect |
|---------------------|---------|
| Connection Settings |         |
| Address             |         |
| 192.168.2.149       | $\odot$ |
| Port                |         |
| 80                  |         |
| Username            |         |
| admin               |         |
| Password            |         |
| •••••               |         |
| Remember me         | 3.0.0   |

- Address: The IP address for the VMS/SMR Server.
- Port: The login port forSPhone Client. Default port number is 80.

Note: The port number should be the same with the web server port.

- Username The username for the domain.Default username is admin.
- Password -The password for the domain. Default password is admin.

Click **Connect** on the upper right cornerafter the port, username and passwordare entered.

#### 1.3. Checking the Software Version

Users can see the software version at the lower right corner of the window after logging in.

#### 1.4. Functionalitieson the SPhone Client

#### Live View

After logging in, you will see the Live View images. The default is 6 channels per page.

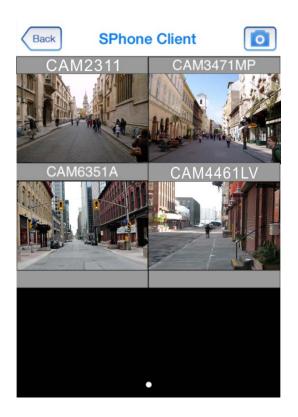

You can click on any channel you'd like to see or manage to have a single view on your device.

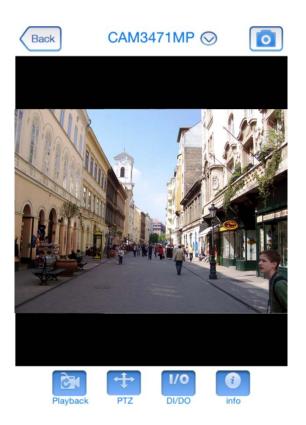

#### Icon Descriptions

| Icon          | Function                                                         |
|---------------|------------------------------------------------------------------|
| Back          | Use the Back icon to go back to the previous page.               |
|               | Use the snapshot icon to take a snapshot of the current view.    |
| $\bigcirc$    | After tapping this icon, there'll be a drop-down list for you to |
| $\odot$       | select a camera to view or manage.                               |
|               | Use the playback icon to view the recorded video from the        |
| Playback      | current camera.                                                  |
| PTZ           | Use the PTZ icon to perform a Pan, tilt, zoom functionality.     |
| 5).2<br>Based | After tapping the PTZ icon, you'll also see a Preset icon. Use   |
|               | the Preset icon to monitor the set preset points.                |
| Preset        | Presets should be made beforehand. Refer to the Chapter 8        |
|               | for PTZ Preset settings.                                         |
| I/O<br>DI/DO  | Tap the icon to see the camera digital input/output status.      |
| info          | Tap the icon to see a detailed information                       |

Playback

After tapping on the Playbackicon , you'll see the image below.

Use the icons on this page to set the date/time to search for the specified videos and use the Previous/Next, Play/Pause icons to view the recorded videos.

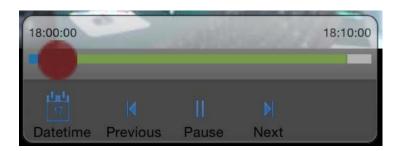

#### **PTZ/Preset**

After tapping the PTZ icon, you'll also see a Preset icon. Use the Preset icon to monitor the set preset points.

Presets should be made beforehand. Refer to the Chapter 8 for PTZ Preset settings.

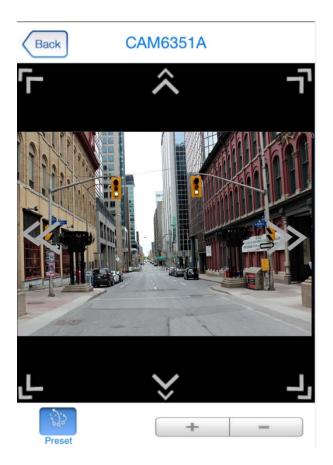

#### DI/DO

Tap this icon to see the camera digital input/output status.

| Back               | CAM34711 | MP 🛇   |
|--------------------|----------|--------|
| Name               |          | Status |
| Data In<br>Data In |          | •      |
| Data O             | utput1   | ٠      |
|                    |          |        |

#### Info

The icon can be used to check the detailed information of each camera as follows.

| Back       | CAM3471MP     |  |
|------------|---------------|--|
| Item       | Specification |  |
| NVR Server | SMR8300       |  |
| IP Address | 192.168.2.120 |  |
| Resolution | 2048x1536     |  |
| Quality    | Medium        |  |
| Frame rate | 8             |  |

- NVR Server: The VMS/SMR Server name
- IP Address: The IP address for the VMS/SMR Server
- **Resolution**: The video resolution of the camera
- Quality: The video quality of the camera
- Frame Rate : The frame rate of the camera